# Quick Start Guide Mobile Hotspot

## **NETGEAR® AirCard**®

### Get to Know Your Device

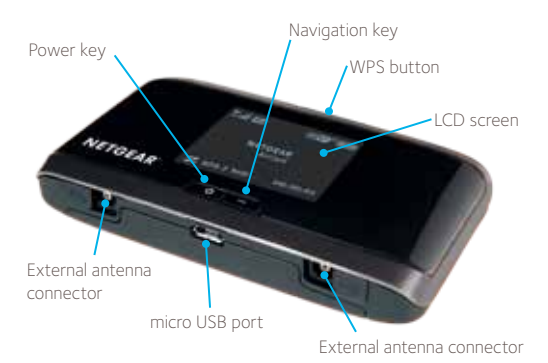

Also in the box:

- • Lithium ion battery
- • Wall charger
- • USB cable

#### Buttons & keys

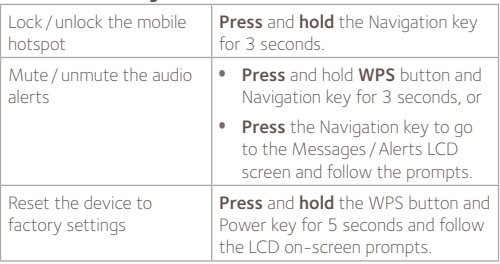

#### Your Device LCD Screen

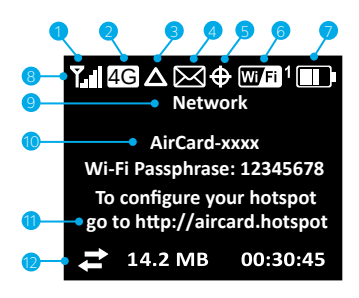

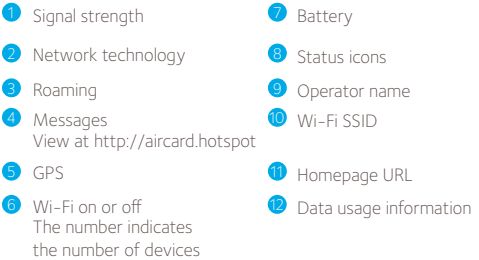

Press the Navigation key to cycle through the following screens:

- Connect Info (Wi-Fi SSID and Wi-Fi Passphrase)
- • WPS Setup
- • Messages /Alerts

connected.

- • Data Usage /Billing Info
- • Device Info/About

### Step 1: Set up Device

1. Slide the SIM card under the cover, as shown in the illustration.

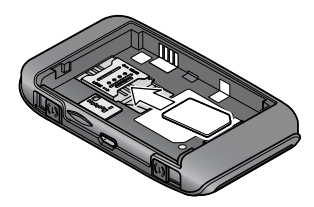

2. Insert the battery as shown in the illustration. (The battery installs easily. If it does not go in easily, check the orientation. Do not force it.)

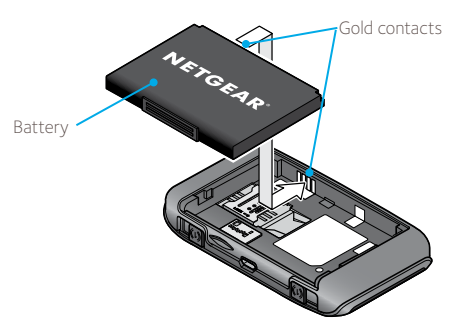

3. Replace the back cover.

Your AirCard Mobile Hotspot comes with the battery partially charged. When you need to recharge the battery, use the USB cable to attach the hotspot to:

- • A wall socket, using the wall charger (fastest option)
- The USB port on your laptop

#### Step 2: Connect to the Internet

1. Press and hold the Power key for a few seconds. Once powered up, the mobile hotspot automatically connects to the mobile broadband network.

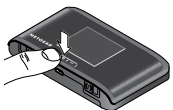

The first time you turn on the mobile

hotspot, you'll be asked to select a language on the LCD. After that, you can change the language on the homepage.

2. The LCD screen displays the message "Connect your computer to Wi-Fi network" and shows you the Wi-Fi SSID (Network name) and Wi-Fi Passphrase.

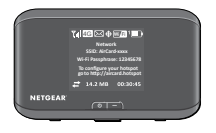

Note: The LCD screen goes into sleep mode to save power. To wake up the LCD screen, press and release the Power key.

- 3. On your computer or mobile device, open your Wi-Fi / network connection manager.
- 4. Select the Wi-Fi SSID displayed on the LCD screen.
- 5. When prompted, enter your Wi-Fi Passphrase, as it appears on the LCD screen. When the computer or mobile device connects to the mobile hotspot, a '1' appears beside the Wi-Fi icon on the LCD screen.
- 6. Launch your browser and, if desired, go to http://aircard.hotspot to personalize your settings. (Note: The mobile hotspot is completely secured using its default security settings.)
- 7. Optional step: Depending on your service provider, you may need to create a profile to connect to the mobile broadband. Follow the instructions on page 10.

### Security Credentials

#### Wi‑Fi Passphrase

- Use to connect a wireless device to your Wi-Fi network
- The Wi-Fi Passphrase is shown on the LCD screen.

#### Admin Password

- Your default Admin Password is webadmin.
- Use this password to log in to the AirCard Homepage and make changes such as enabling GPS or changing your security settings.

The default Wi-Fi Passphrase and Admin Password are printed on the label under the battery.

#### Reset the Wi‑Fi Passphrase and Admin Password

To reset your device to the default settings:

- 1. Press and hold the WPS button and the Power key for 5 seconds.
- 2. When prompted, press the Power key.
- 3. Reconnect your Wi-Fi devices.

Note: If you change your Wi-Fi Passphrase, you may need to update the saved information in your laptop's Wi-Fi / network connection manager.

#### NETGEAR AirCard app

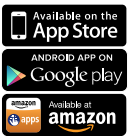

Download the complimentary mobile app from www.netgear.com/AirCardApps.

Use this app to view your connection, settings, and data usage from your smartphone or tablet. To manage all hotspot settings, go to the homepage (http://aircard.hotspot).

### Mobile Hotspot Homepage

To access your mobile hotspot homepage, connect to your device, and in your browser, enter http://aircard.hotspot. Log in with your Admin Password (webadmin) to modify settings.

#### Note: Alternatively, you can enter the device IP address http://192.168.1.1

On the homepage, you can:

- Change the SSID, Wi-Fi Passphrase, Admin Password, and Wi-Fi encryption
- Set autoconnect options
- Set GPS options
- • Use GPS to map or track your location and find nearby amenities
- View data usage
- • Set audio alerts
- • View and change other settings
- Check device status

### Check Your Data Usage

You have two options to view an estimate of your data usage.\*

#### On the mobile hotspot LCD Dashboard:

1. Press the Navigation key to cycle through the screens. The billing information screen shows your data usage.

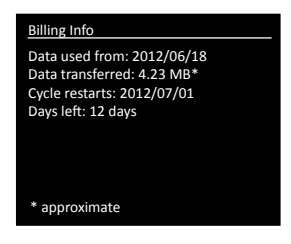

#### On the Homepage:

- 1. Go to http://aircard.hotspot.
- 2. Click the **Session Data** icon.
- 3. Optionally, set the billing cycle to match your data plan's billing date.

\* Not accurate for billing purposes.

### Connect Other Devices

#### Connect additional Wi-Fi capable devices:

- 1. Open the Wi-Fi network manager on your computer or other Wi-Fi device (smartphones, tablets, media players, cameras, etc.).
- 2. Select the mobile hotspot Wi-Fi network displayed on the LCD. screen (for example, AirCard-1234).
- 3. Enter the Wi-Fi Passphrase displayed on the LCD screen and launch your browser.

### Connect WPS Devices

WPS enables you to connect WPS-enabled devices to a Wi-Fi network without the use of a keyboard. The WPS feature is available on certain cameras, printers, smartphones, and laptops.

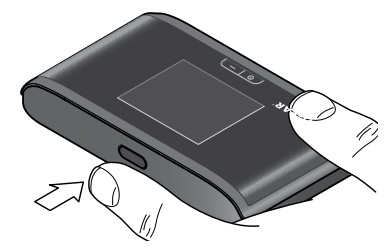

1. Press the WPS button on your mobile hotspot.

2. Within 2 minutes, press the WPS button on the wireless device you want to connect.

Your mobile hotspot and the wireless device will communicate and establish the connection.

### Use GPS

To view your GPS location:

- 1. Go to the AirCard Homepage (http://aircard.hotspot).
- 2. Log in as Administrator.
- 3. Click the GPS icon.
- 4. Click Get GPS Location (one-time) or Start GPS Tracking (continuous).
- 5. To view your location on a map and search for nearby amenities, click Map Me.

#### Reconnect to the Mobile Broadband Network

By default, the mobile hotspot automatically connects to the mobile broadband network. (When you are connected to the mobile broadband network, the technology icon on the LCD screen has a white background.)

If you need to reconnect to the mobile broadband network manually, do one of the following:

- With the LCD main screen showing, press the Power key and follow the on-screen prompts.
- Press the Navigation key repeatedly until you see the Connect Info LCD screen, and follow the on-screen prompts.
- On the homepage, click the **Connect** button under the virtual image of the mobile hotspot.

You can disconnect from the mobile broadband network from the Connect Info LCD screen or the homepage. Powering off the device also disconnects it from the mobile broadband network.

### Create a profile

If you need to create a profile:

- 1. Go to the AirCard Homepage (http://aircard.hotspot).
- 2. Log in as Administrator.
- 3. Go to Advanced Settings > WAN > Setup.
- 4. Click Add/Edit Profiles.
- 5. Enter the information supplied by your service provider, and click Save.

### Frequently Asked Questions

#### How do I enter the PIN code on my SIM card?

If your service provider gave you a PIN for your SIM card:

- 1. Connect your computer to the mobile Wi-Fi network using the credentials printed on the label under the battery.
- 2. Go to the homepage (http://aircard.hotspot).
- 3. Enter your Admin Password in the Admin Login field and click login. (Default Admin Password is webadmin.)
- 4. When prompted, enter the SIM PIN and click Submit.

### More Information

- Online Help From the homepage, click the Help icon and select Online Help.
- On the Internet Additional support is available online at support.netgear.com

Caution: The NETGEAR Mobile Hotspot must be 1 cm or more from users during operation. If an external antenna is used, the antenna must be maintained at least 20 cm from users during operation. Use only the external antennas available from NETGEAR.

(See www.netgear.com/aircardaccessories.)

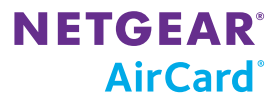

NETGEAR, the NETGEAR logo, and AirCard are trademarks and/or registered trademarks of NETGEAR, Inc. and/or its subsidiaries in the United States and/or other countries. Other brand names mentioned herein are for identification purposes only and may be trademarks of their respective holder(s). Information is subject to change without notice. © 2013 NETGEAR, Inc. All rights reserved. This product contains technology developed by or for NETGEAR Inc. This product includes technology licensed from QUALCOMM®.

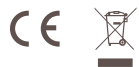

2400340 Rev. 1